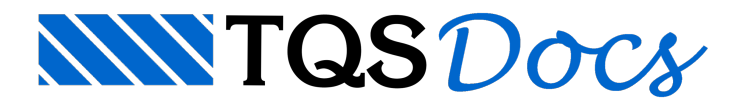

# Cotagem da Seção

Os desenhos de armaduras de pilares podem receber cotagens complementares, através do Editor de Armaduras, chamado do gerenciador.Entretanto, estas cotagens, e outros detalhes gerados interativamente serão perdidos, caso o pilar seja reeditado através do Editor de Geometria.

O Editor de Geometria dispõe de um menu específico de cotagem, onde cotagens realizadas naregião daseção transversal, são armazenadas na base de dados do pilar e não são perdidas no caso daregeração do desenho.

#### Menu de cotagem

Cot Se or.sec<br><u>H</u>oriz<br>Verti<br>Alinh<br>Inclir

Apag<br>Apag

O menu "Cot.Sec.", do Editor de Geometria, tem comandos análogos ao menu de cotagens do editor gráfico básico:

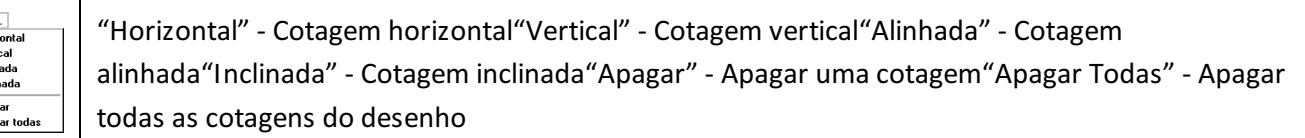

#### Fazendo uma cotagem

A princípio é difícil perceber a diferença entre as cotagens destemenu e as do menu de cotagem do editor gráfico. Por exemplo, para fazer uma cotagem horizontal:

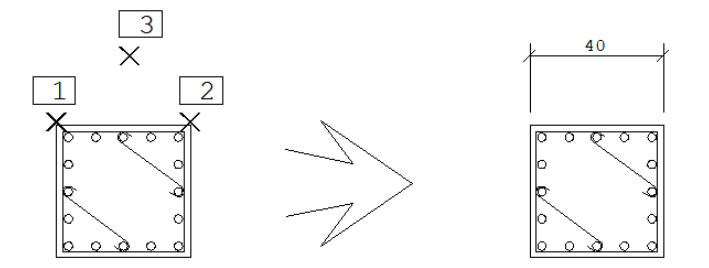

Comando: [Horizontal]

Cotagem pt 1: <E> no PT1

Cotagem pt 2: <E> no PT2

Linha de cotagem: <B1> no PT3

Os comandos para cotagem horizontal, vertical, alinhada e inclinada terão funcionamento idêntico aos do menu de cotagens do editor gráfico básico.

## Onde cotar

Como já mostramos neste manual, o desenho de pilares pode ser dividido em 3 regiões principais: a seção transversal, as vistas explodidas de estribos e a vista longitudinal.

Caso use o recurso de cotagem, faça-o apenas na seção transversal. As vistas explodidas de estribos não devem ser cotadas, por serem regeradas constantemente no caso de edição de estribos e ferros longitudinais. A vista longitudinal também não deve ser cotada, pois a escala desta vista é diferente da transversal.

### Apagando cotagens

Para apagar cotagens, use a seqüência de comandos "Cot.Séc" – "Apagar" e forneça um ponto sobre uma das linhas da cotagem.

A seqüência de comandos "Cot.Séc" – "Apagar todas", apaga de uma vez todas as cotagens no desenho.